附件 2

# 齐鲁乡村之星申报操作指南

### (个人用户)

#### **介绍 しょうこうしょう かいしん かいしん**

本指南介绍了重点人才工程申报平台个人用户操作流程,帮助用 户理解。

### 操作介绍

用户注册登录

进入人才山东(http://sso.rcsd.cn)登录页面,如下图所示:

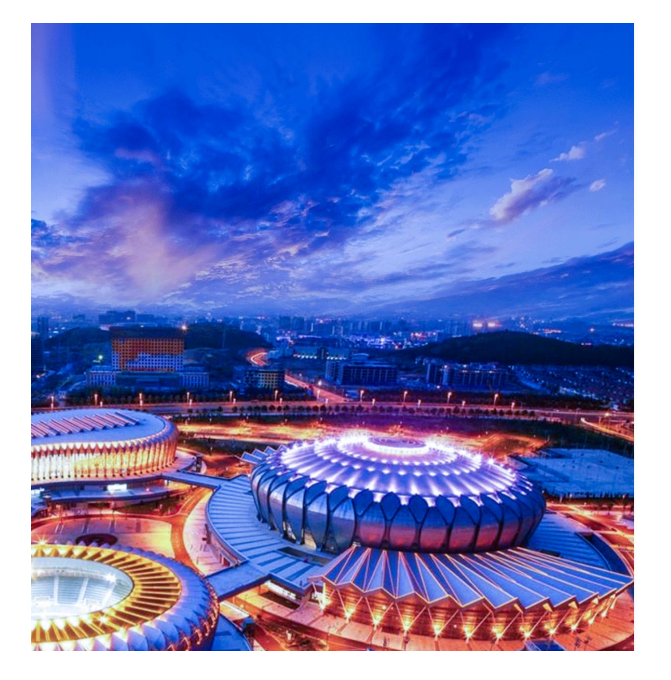

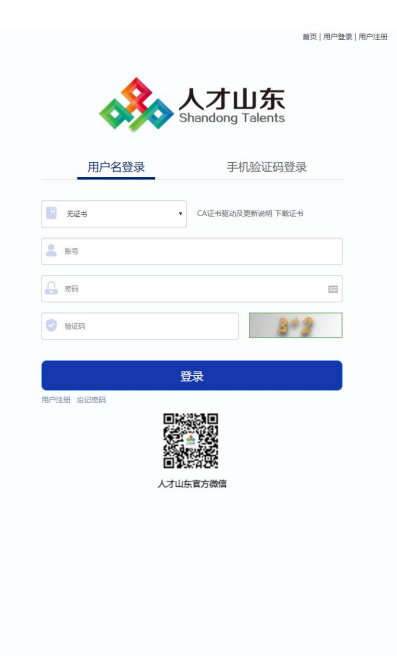

点击"用户注册"按钮,进入注册页面,如下图所示:

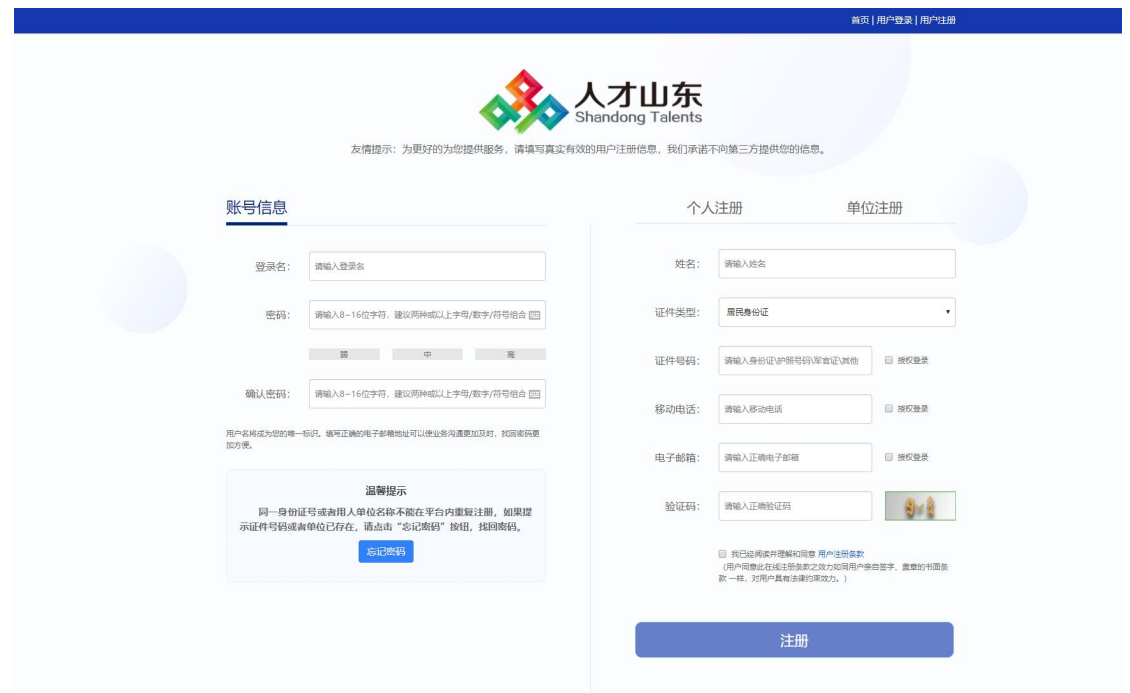

选择右侧"个人注册"完善相关信息后,点击"注册"按钮即可。 注册成功后,返回登录页,输入注册的登录名、密码及验证码后, 点击"登录"按钮,进入"齐鲁乡村之星申报",如下图所示:

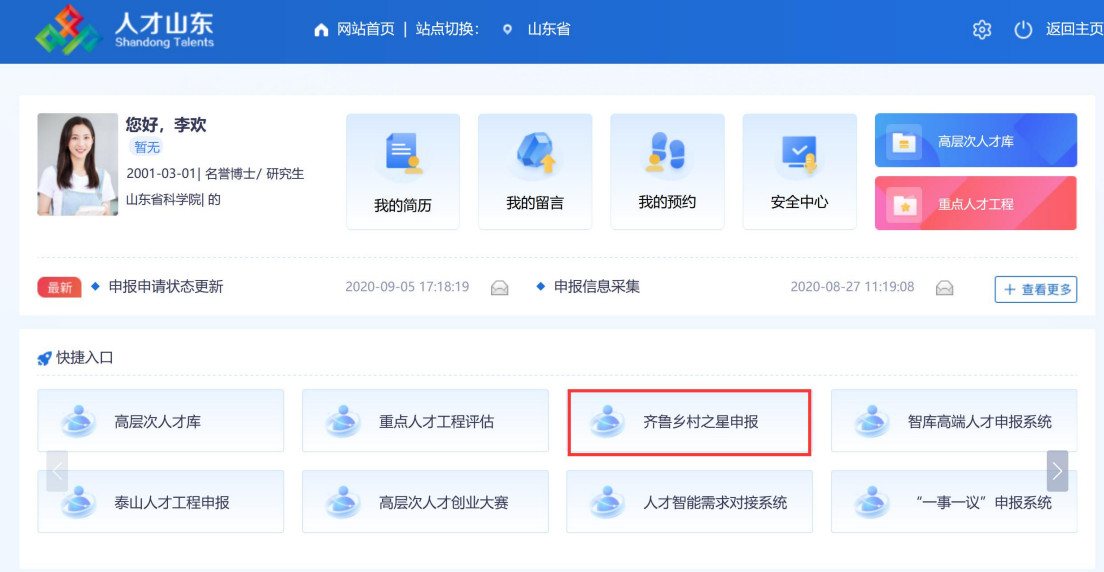

如何维护个人信息

点击页面中的"齐鲁乡村之星",进入信息填报页面,如下图所 示:

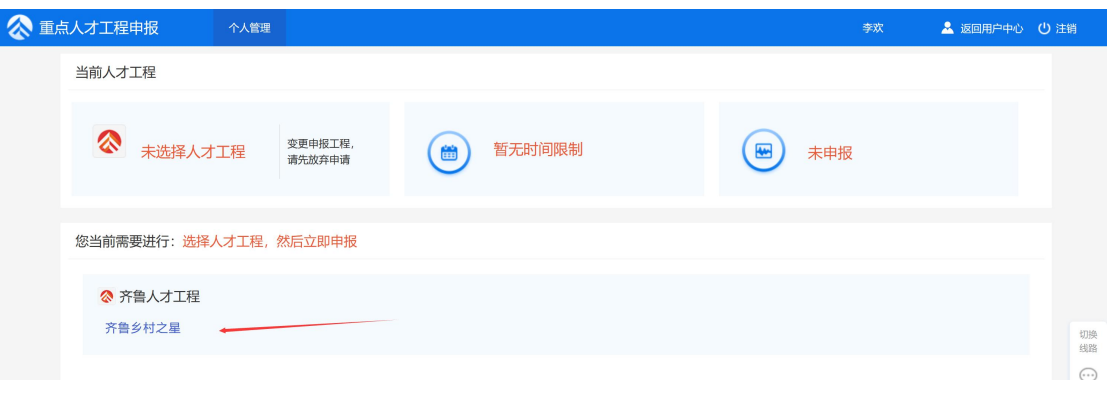

创建申报书,推荐部门应选择申报人员所在县级农业农村部门, 如下图所示:

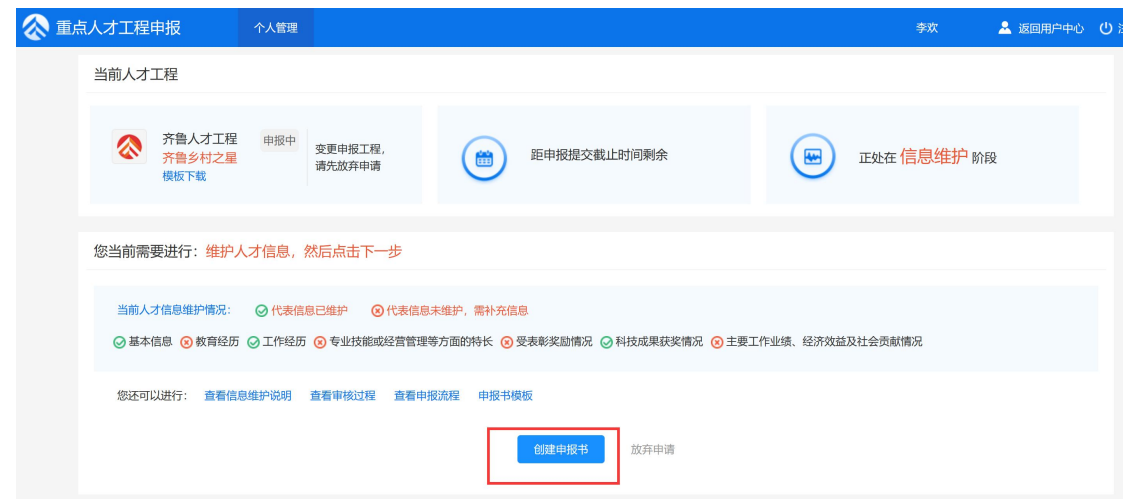

创建申报书后,点击"维护人才信息"按钮,进入信息维护页面,

如下图所示:

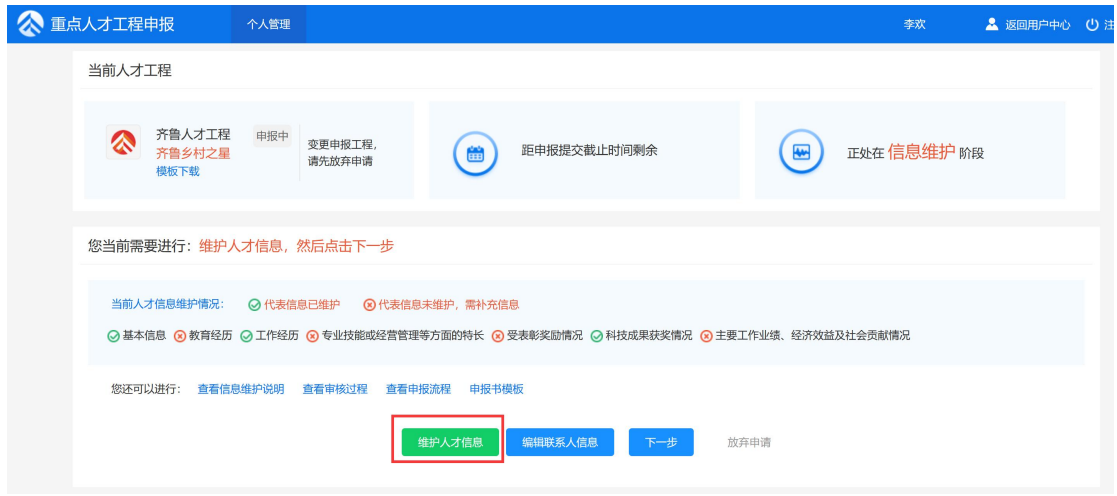

依次点击页面左侧栏目,切换子集进行维护。

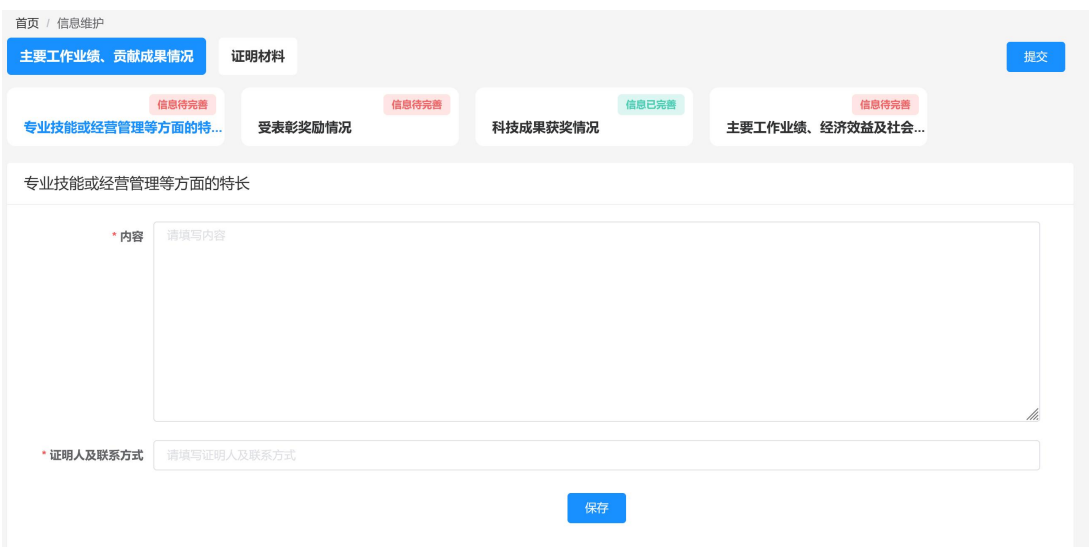

维护信息时用户点击页面右侧"同步"按钮,同步人才库数据信 息,或点击"添加"按钮,在弹出页面中维护完成信息后保存,即可 新增一条信息情况,例如下图所示:

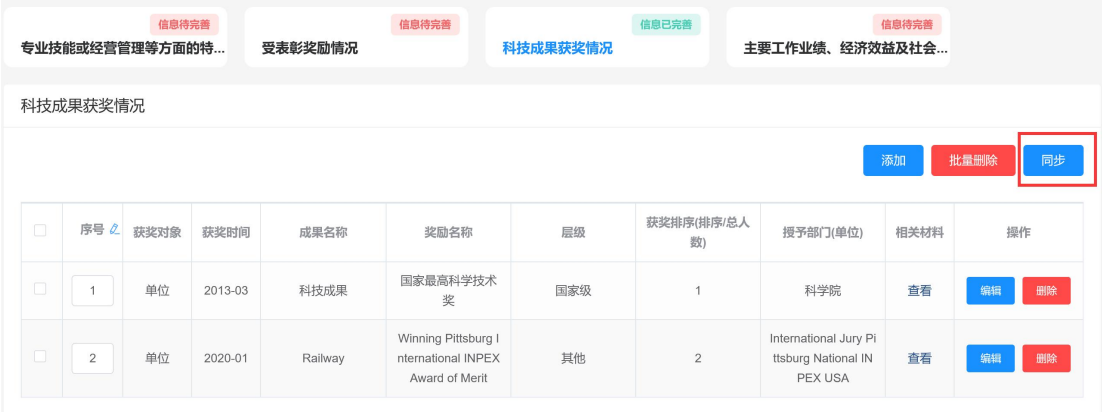

信息完善无误后,用户返回首页,点击页面中"下一步"按钮, 进入下一环节,如下图所示:

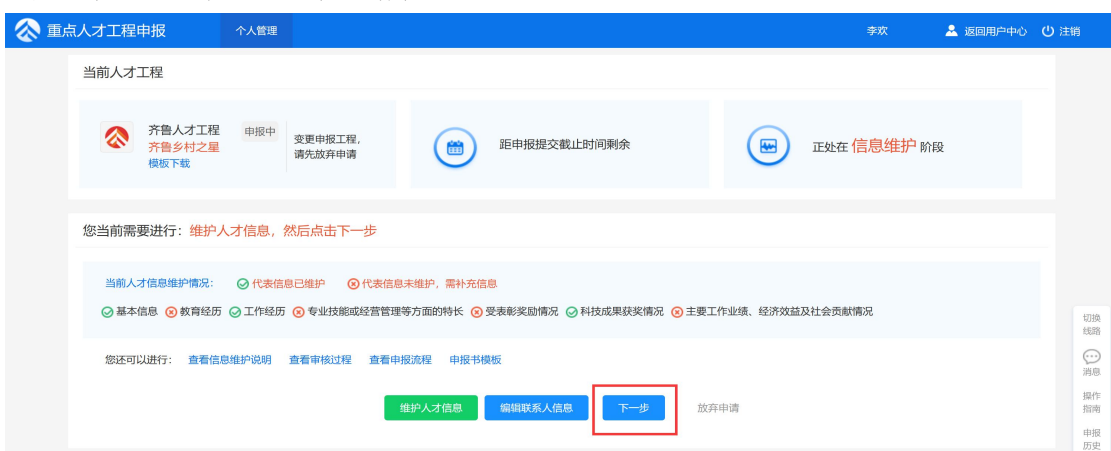

如何提交审核

用户进入下一步页面后,在"选择审核单位"处搜索单位名称关 键字进行模糊查询,选择审核单位后点击"提交"按钮提交申报信息, 如下图所示:

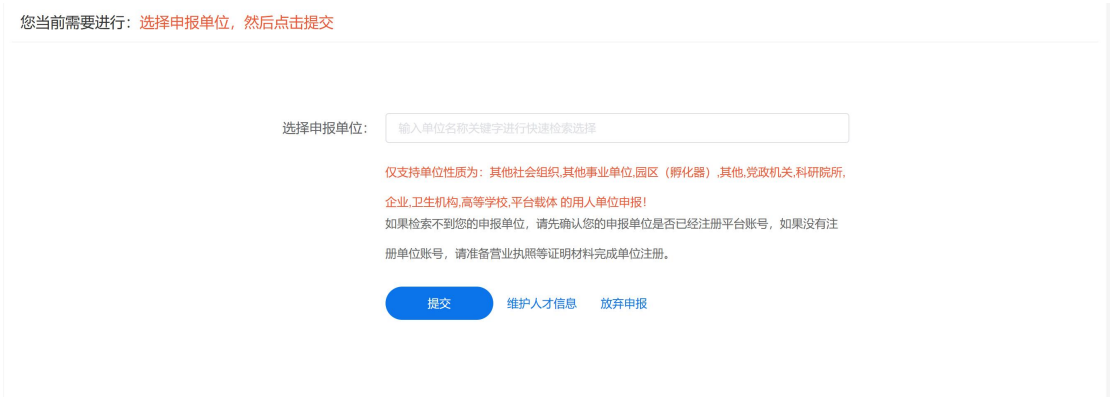

如何撤回提交

在审核单位未进行审核操作前,可点击"撤回"按钮,撤回提交 操作重新编辑信息,如下图所示:

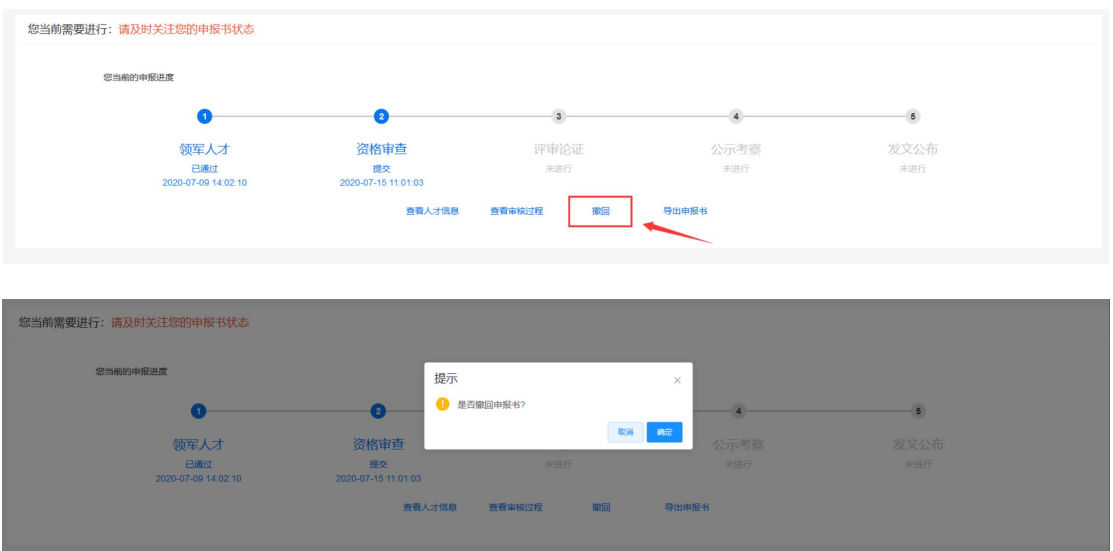

点击弹框中"确认"按钮即可成功撤回提交。重新完善修改后, 再次提交信息即可。

如何查看审核历史

在提交页面,点击"查看审核过程"按钮查看审核情况,如下图 所示:

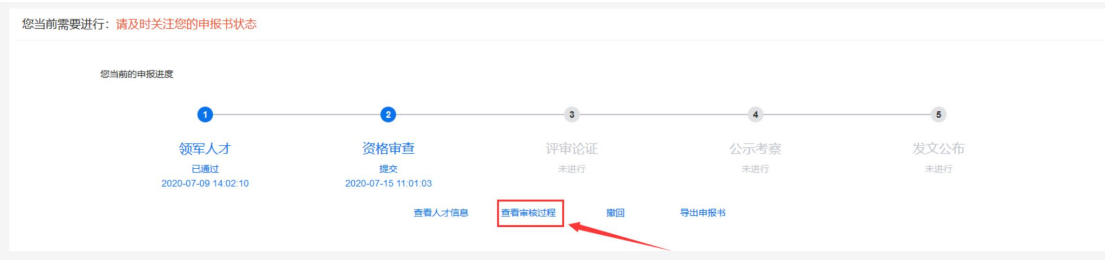

用户可在指定日期上悬停鼠标用以查看审核详情。

## 其他事项

如遇到技术问题,可联系客服服务电话:0531-82893217、 0531-82893219。

客服 QQ 群:省人才服务平台 13 群 QQ 群号:735148817